# **AVCLINK UVC33**

## **Адаптер видеозахвата HDMI-USB 3.0**

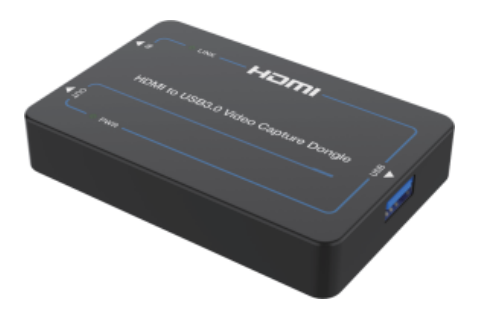

## **Руководство пользователя**

## Содержание

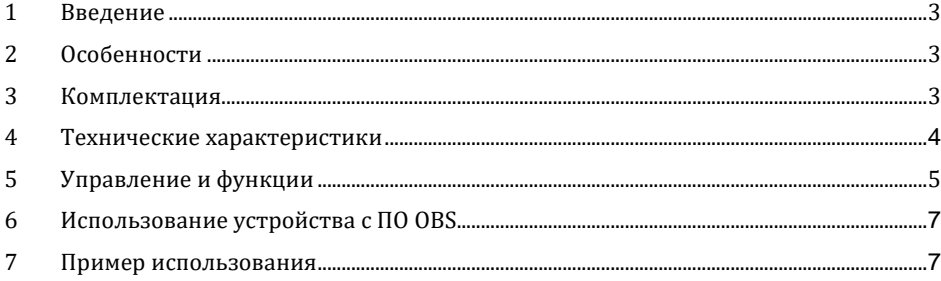

#### **1. Введение**

AVCLINK UVC33 – это USB карта видеозахвата, которая имеет 1 вход HDMI, 1 сквозной выход HDMI и 1 выход USB.

Вход HDMI поддерживает видео с разрешением до 4K@60Гц.

Выход USB можно использовать для питания устройства и записи видео с разрешением до 1080P@60Гц.

#### **2. Особенности**

- 1) Совместимость с HDMI 2.0b, HDCP 2.2, USB 2.0 и USB 3.0.
- 2) Пропускная способность видео HDMI 18 Гбит/с, пропускная способность видео USB 5 Гбит/с.
- 3) Разрешение видео входа HDMI достигает 4K@60 Гц; Разрешение видео выхода USB в диапазоне от 480i до 1080p@60Гц.
- 4) Поддержка масштабирования 4K@60Гц до 1080p@60Гц.
- 5) Разрешение сквозного выхода HDMI 4K@60Гц (4:4:4).
- 6) Совместимость с Windows, Linux и OS X.
- 7) Скорость передачи по USB до 300~350 Мбит/с.
- 8) Совместимость с VLC, OBS, XSPLIT, AMCAP и другими программами для захвата видео.
- 9) Компактный дизайн, поддержка Plug and Play.

#### **3. Комплектация**

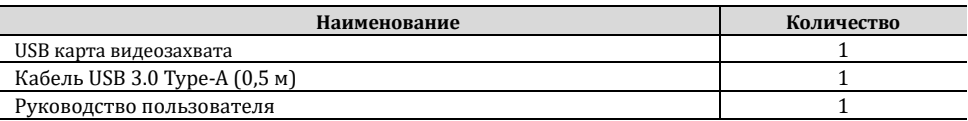

### **4. Технические характеристики**

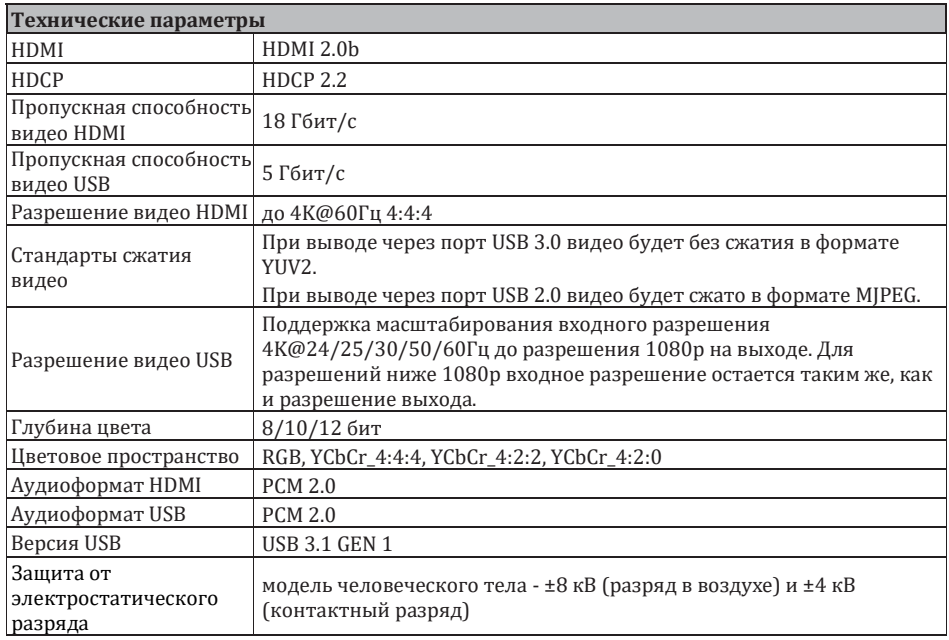

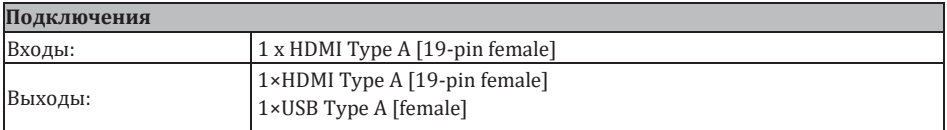

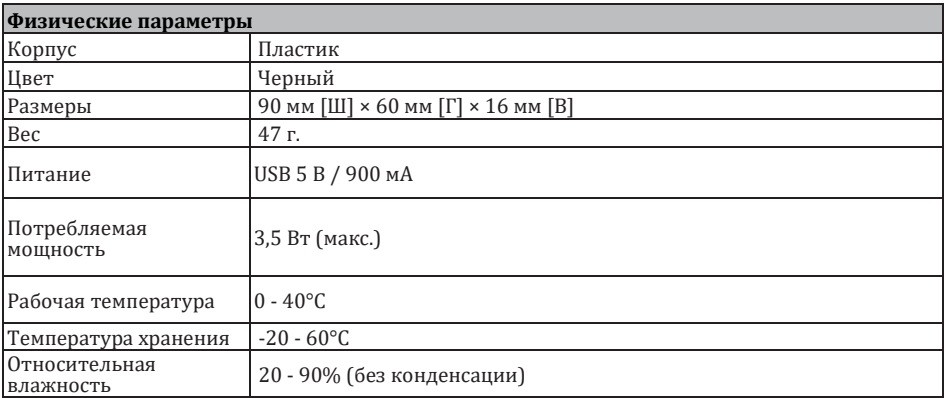

#### **5. Управление и функции**

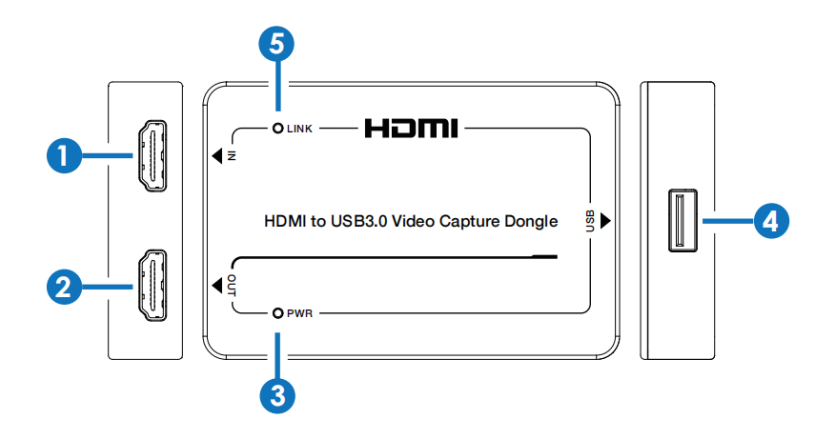

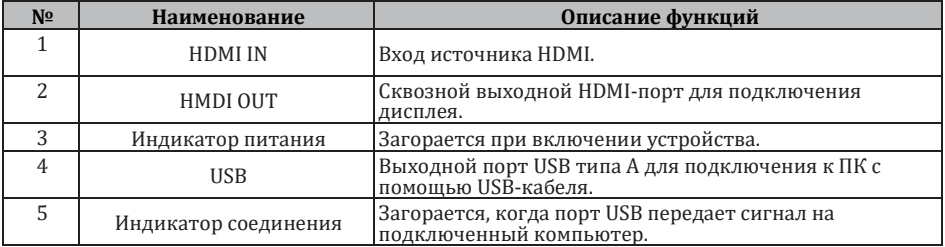

#### **6. Использование устройства с ПО OBS**

Программное обеспечение OBS (Open Broadcaster Software) Studio должно быть установлено на вашем ПК перед началом захвата видео. После подключения устройства вы можете приступить к работе с OBS, выполнив описанные ниже шаги.

**Шаг 1:** Загрузите приложение «OBS» на свой компьютер.

**Шаг 2:** Дважды щелкните ярлык OBS, чтобы открыть приложение.

**Шаг 3:** Нажмите «+» в правом нижнем углу окна «Источник» и выберите «Устройство видеозахвата», затем нажмите «ОК», чтобы выбрать источник видео, как показано ниже.

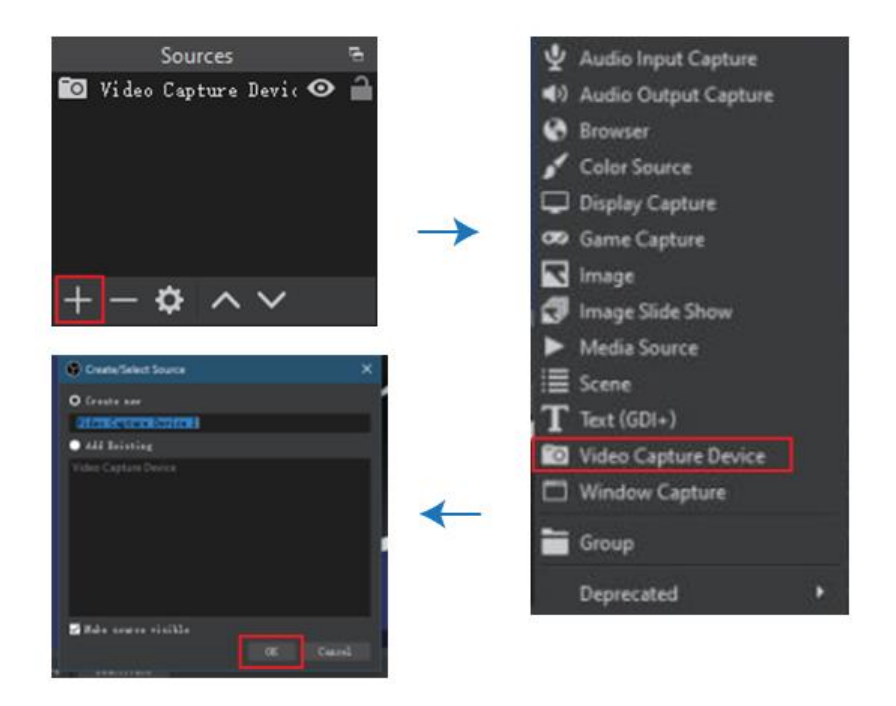

**Шаг 4:** Выберите «FHD Video-USB3.0» в раскрывающемся меню «Устройство» в начале всплывающей страницы «Свойства», затем установите флажок «Использовать пользовательское аудиоустройство» и выберите «FHD Audio» внизу страницы. После этого нажмите «ОК», чтобы сохранить настройки.

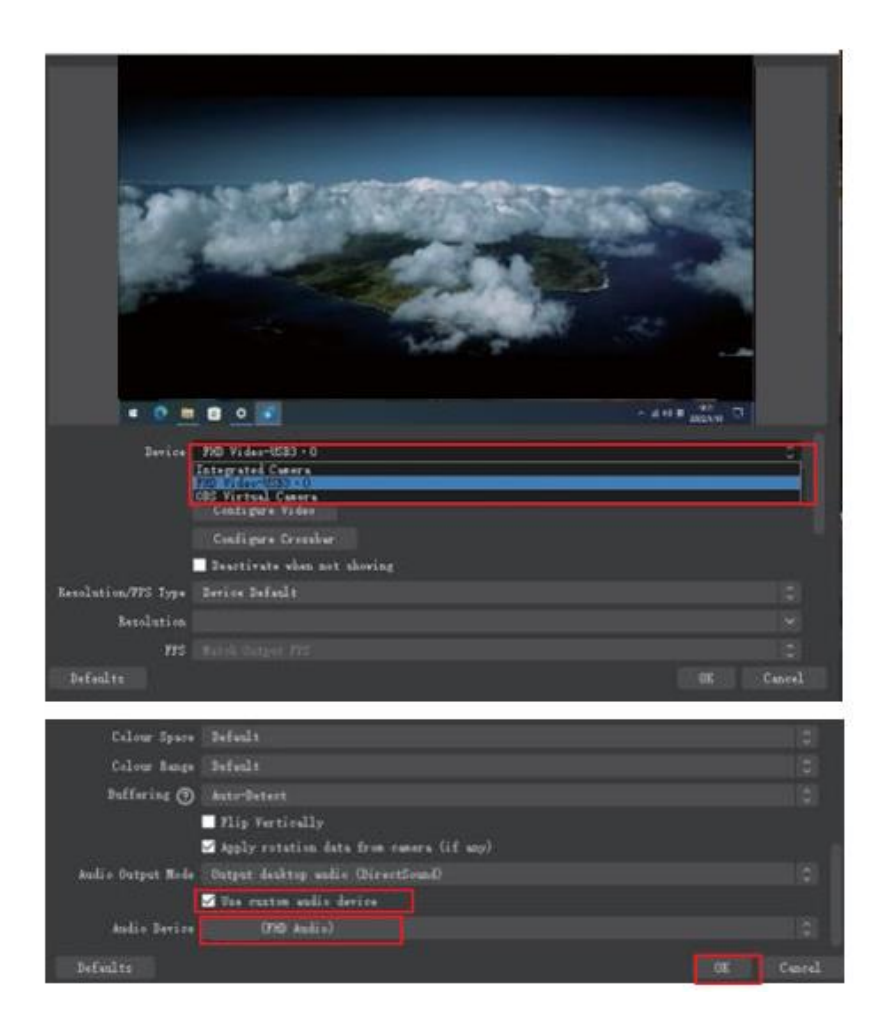

**Шаг 5:** На странице настроек щелкните вкладку «Аудио», затем выберите «48 кГц» в качестве частоты дискретизации и «USB3.0 Capture Digital Audio» для «Микрофон/вспомогательное аудиоустройство». После этого по очереди нажмите «Применить» и «ОК», чтобы сохранить настройки звука.

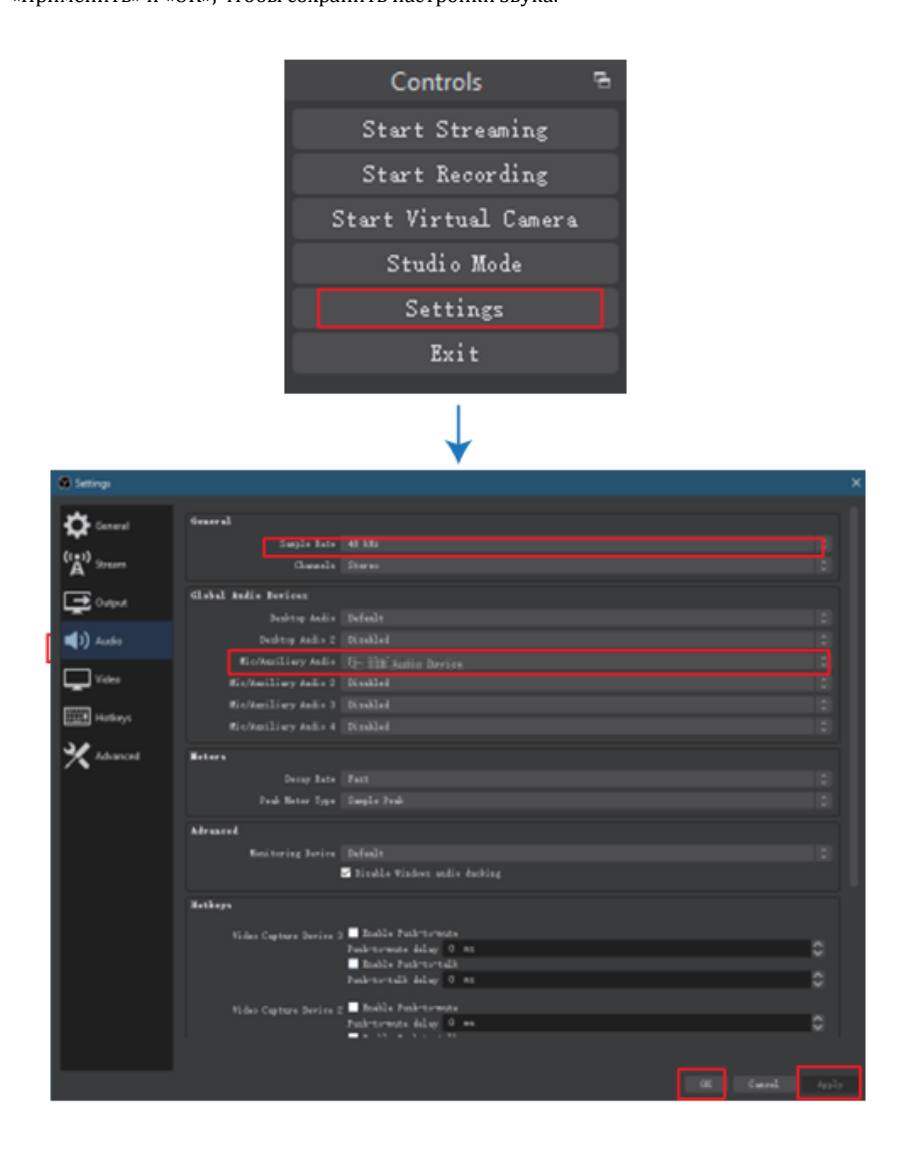

**Шаг 6:** Щелкните значок настройки в окне Audio Mixer и выберите «Дополнительные свойства звука». Когда появится всплывающее окно, вы можете выбрать «Мониторинг и вывод» и нажать «Закрыть», чтобы выйти из дополнительных настроек свойств звука.

**Lock Volume Unhide All** Hide Rename **Beartivate Audio Mixer** Desktop Audio  $0.0$ Vertical Layout ż, Ä ÿ. 7. z x œ Filters Ð  $0, 0$ **Properties** Video Capture Device π u w 3 **Advanced Audio Properties**  $\blacktriangleleft$  $\overline{\mathcal{M}}$  0 dis Video Capture Device 2 LIVE: 00:00:00 @ REC: 00:00:00 **Talent E Tone Riffset Ballance Audio Re** Truck E  $O(0.01)$ E b **RR #** T M п G KB  $118$ C T H п  $1.1.8$ C п п Е  $1.7 - 4$ E E н н m. e

**Шаг 7:** На странице настроек щелкните вкладку «Видео», затем вы можете установить «Базовое разрешение» и «Разрешение вывода». После этого по очереди нажмите «Применить» и «ОК», чтобы сохранить настройки видео.

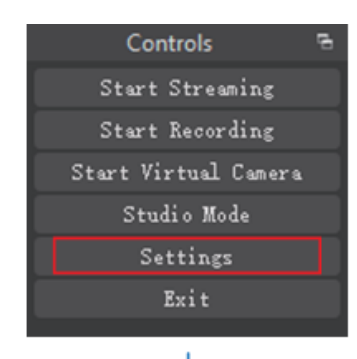

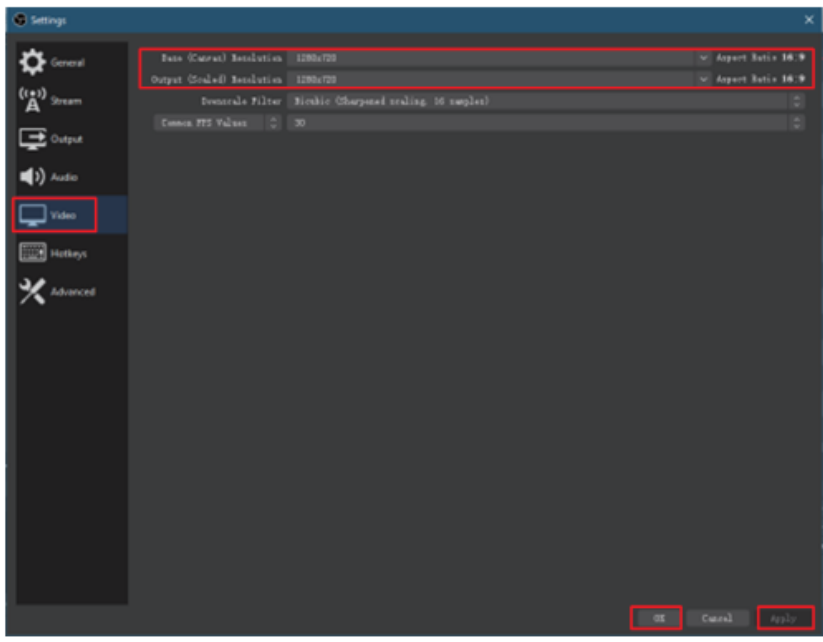

**Шаг 8:** При входе на страницу настроек нажмите вкладку «ВЫВОД», затем выберите «Путь записи», установите «Качество записи», «Формат записи» и т. д. После этого по очереди нажмите «Применить» и «ОК», чтобы сохранить настройки вывода.

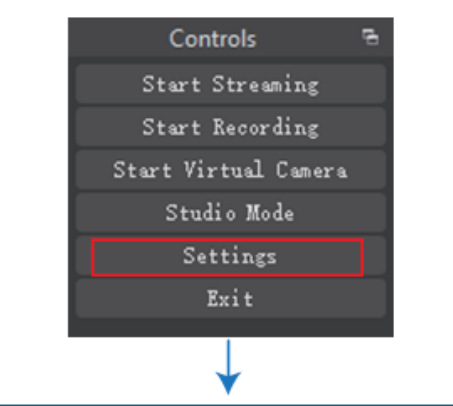

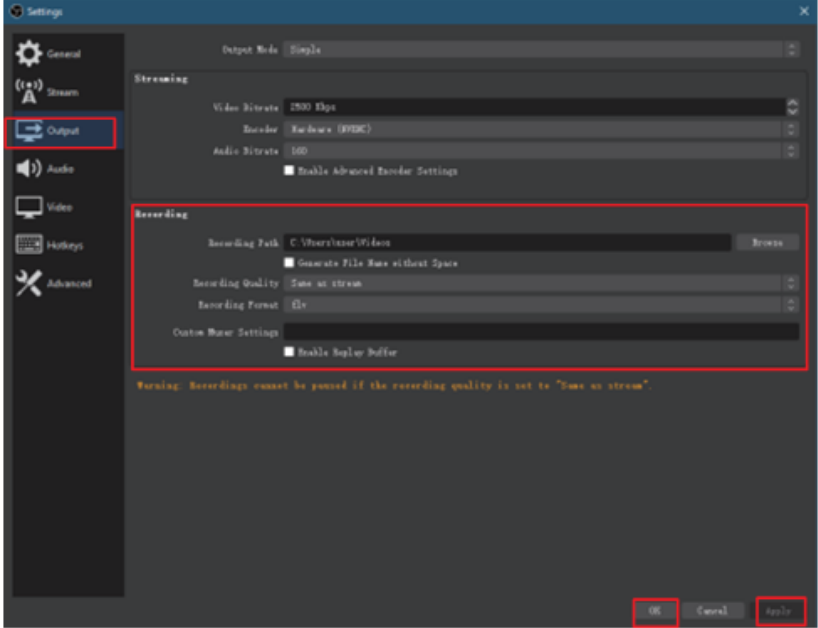

**AVKLINK** 

**Шаг 9:** После завершения всех настроек, нажмите «Начать запись», чтобы начать захват видео. При повторном нажатии запись видео будет остановлена.

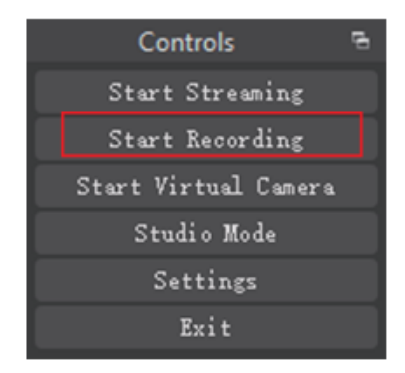

**Шаг 10:** Когда видео будет отснято, нажмите «Выход», и программа закроется.

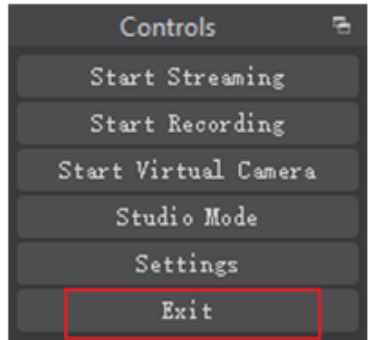

#### **7. Пример использования**

## DVD or Blu-ray Player

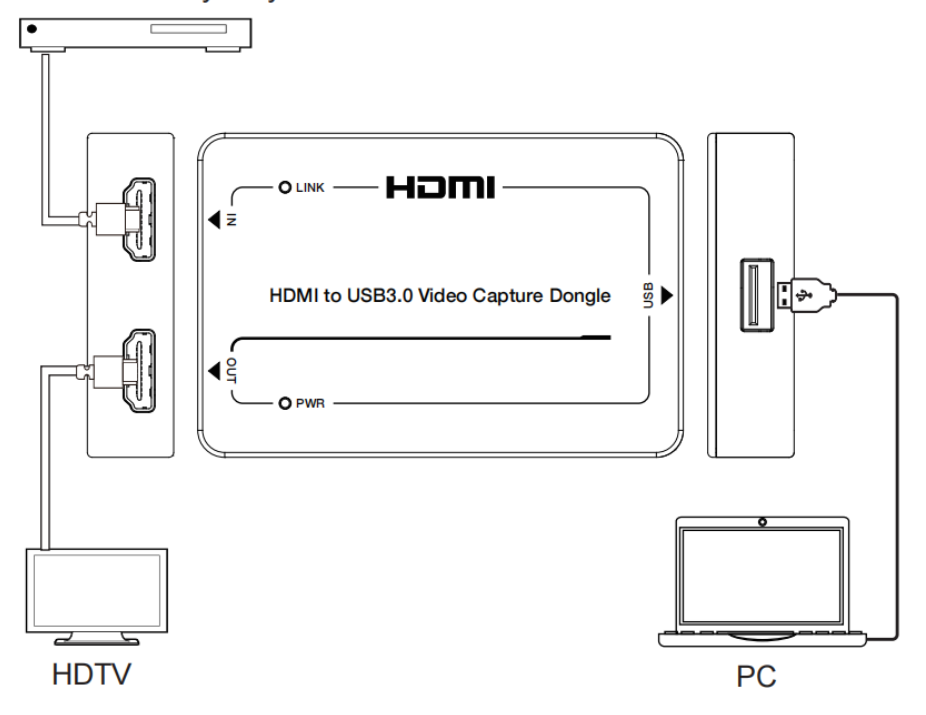

**AVKLINK**